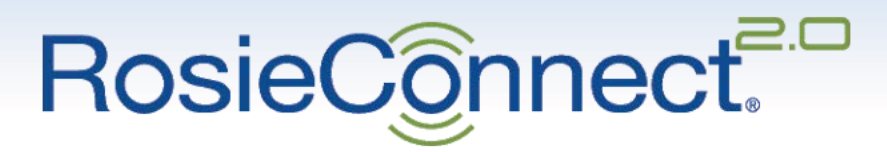

# EHR Connectivity\* Platform

\* With PointClickCare API

USER MANUAL

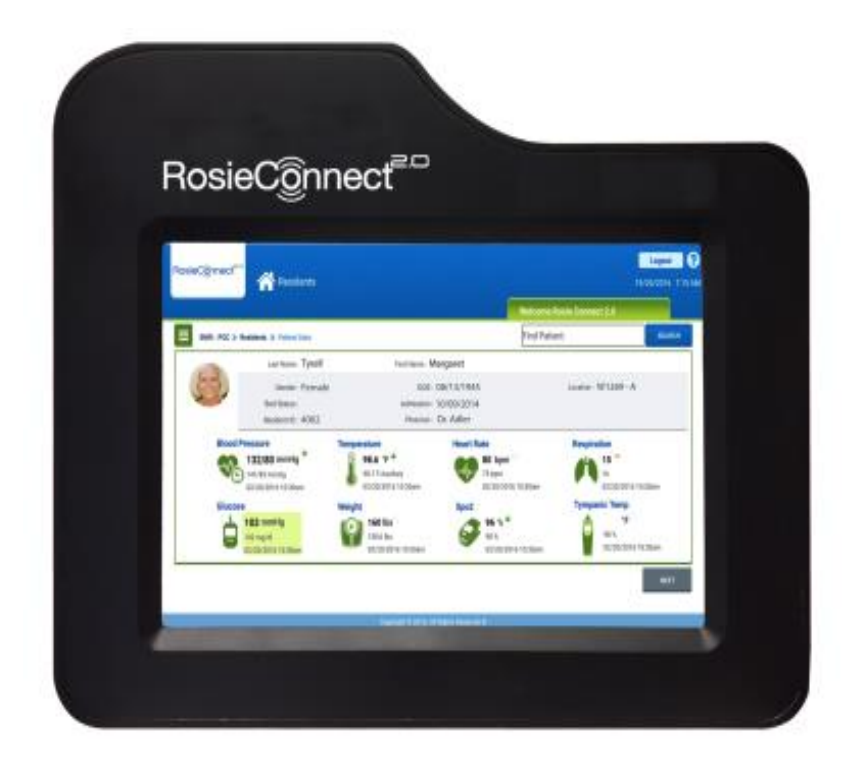

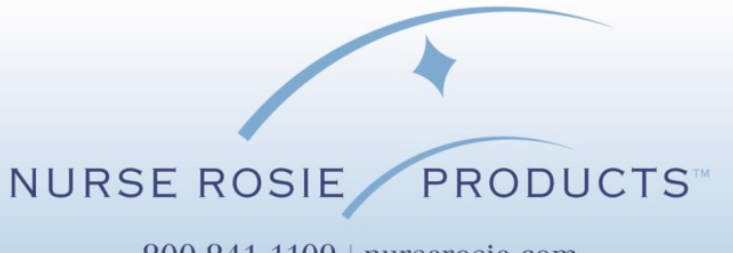

800.841.1109 | nurserosie.com

# **RosieSupport**

#### Nurse Rosie Vital Signs Monitors and Devices

E-mail: [support@nurserosie.com](mailto:support@nurserosie.com)

Phone: 800-841-1109

Available M-F 8:30 – 5:00 ET

#### RosieConnect 2.0 Technical Support

Phone: 844-236-6243

Available 24/7

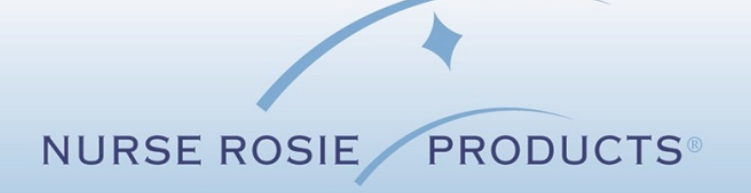

# Power Up Devices

- 1. Power on the Rosebud VC vital signs monitor and visually check to ensure that all cables are completely plugged in between the RosieConnect 2.0 tablet and the Rosebud VC. (See images below)
- 2. Power on the tablet by pressing the small button on the side of the tablet (upper left side) and hold until the tablet starts up.
- 3. Allow the tablet to boot up, completely, as this might take a few minutes.

#### *Please Note:*

- ◊ *Always check to make sure that the cables shown in the photos are securely in place before moving forward.*
- ◊ *In the upper right side of the tablet screen, ensure that you are connected to your facility's Wi-Fi. If you have difficulty getting a connection, contact your IT department. You will not be able to proceed without a Wi-Fi connection.*
- ◊ *When you are ready to sign in to the portal by entering your unique Username and your PCC Password, you must always check to make sure that your tablet is connected to your facility's Wi-Fi.*

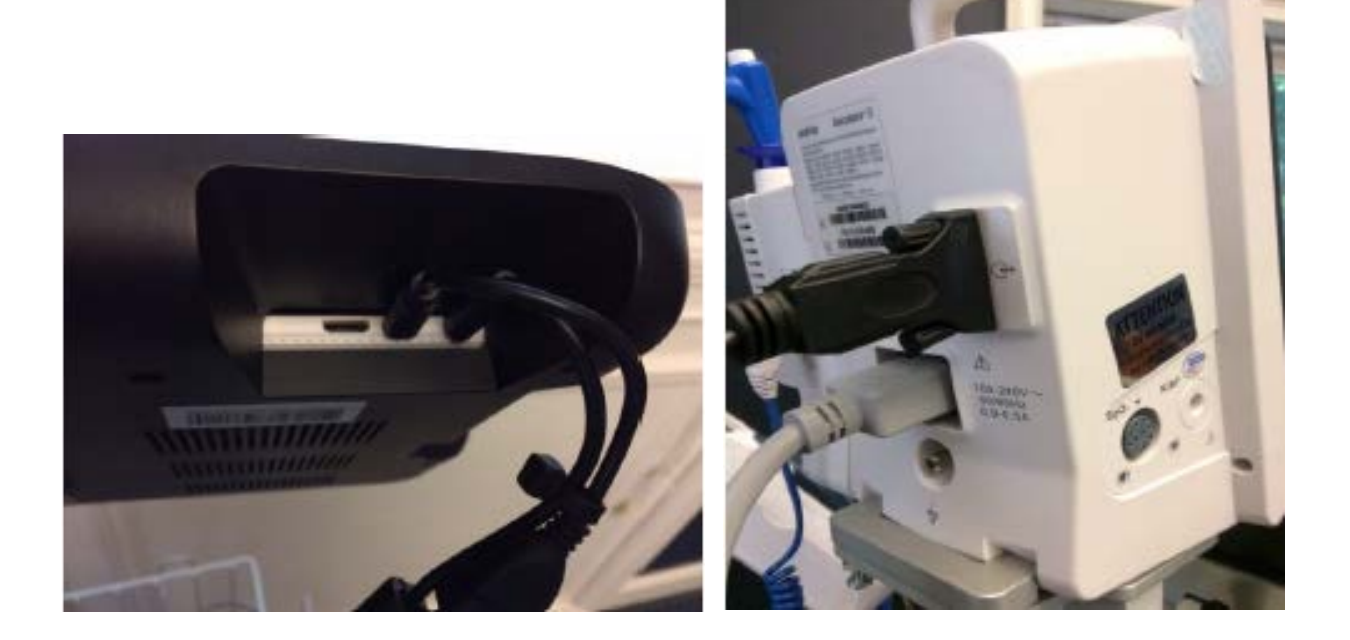

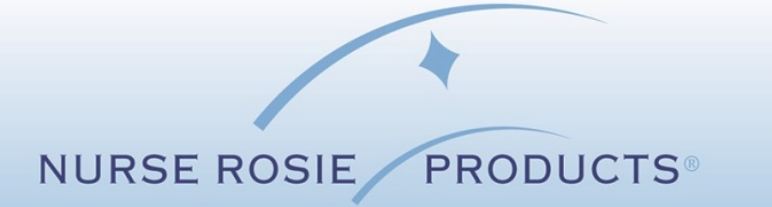

# Log In Process

Your system will have a log in page asking for your personal USER ID and your personal PASSCODE.

*\*If you have not been assigned a user ID and passcode, then go and speak with your supervisor at this point, as you will need it to sign on to the PCC system and begin using your RosieConnect 2.0 platform.*

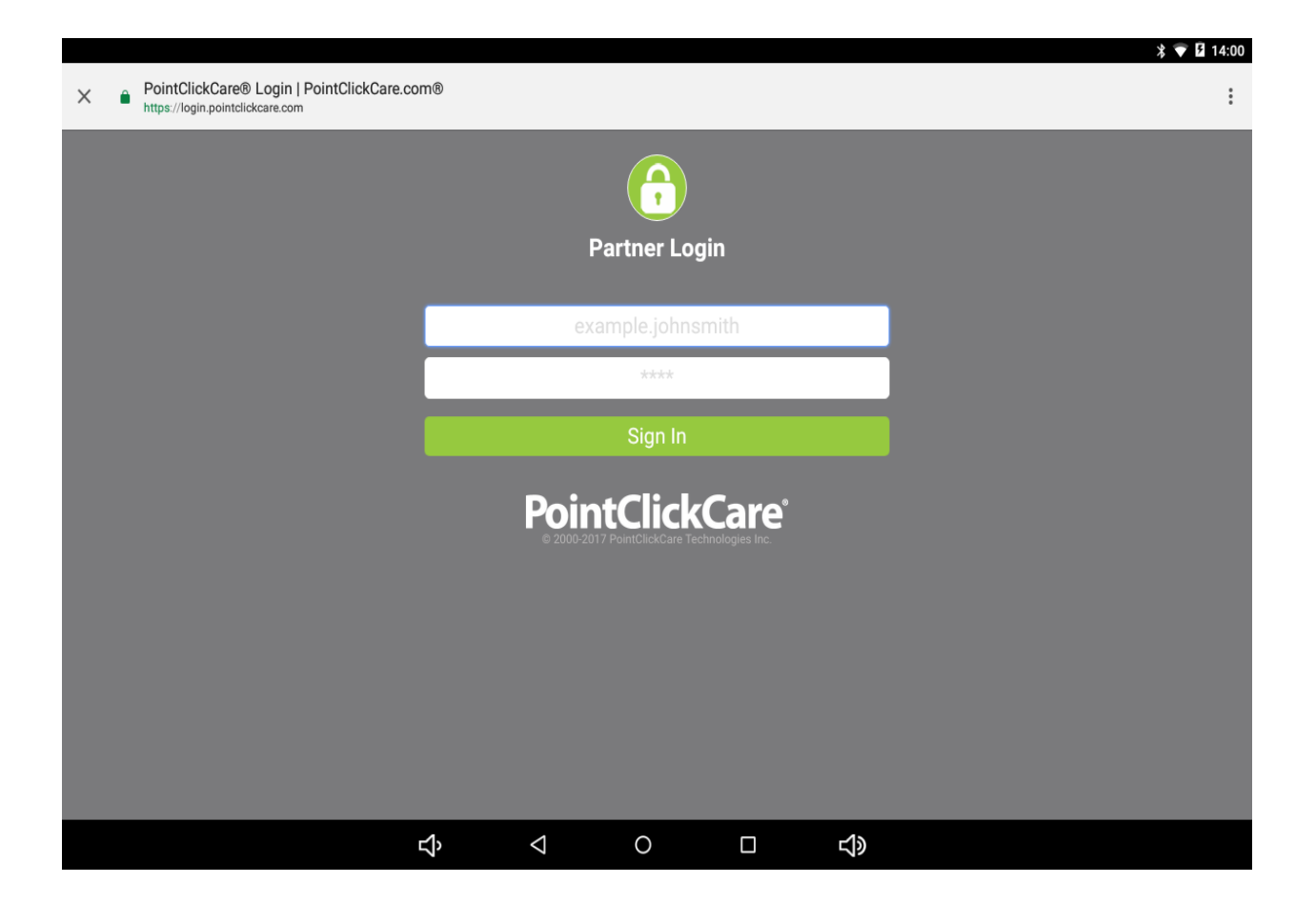

Once you have successfully logged on to the system, you will see a listing of the residents at your facility. All of your residents will be made available through the RC 2.0 platform and to locate a "specific" resident, you will need to use the SEARCH feature in the upper right hand of the screen.

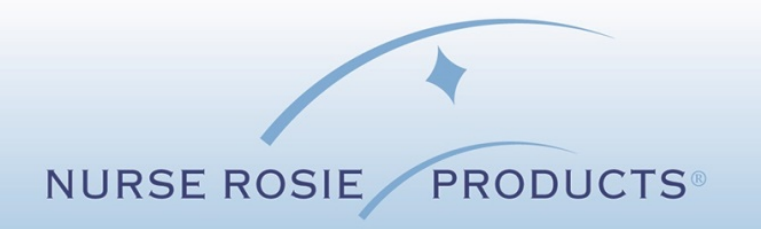

#### Search Resident

- ◊ Enter 3 letters of the residents first name (or last name) and select SEARCH
- ◊ You may also enter 3 letters of the residents last name and select SEARCH
- ◊ Once you search your resident, you might have a group of residents appear on your screen so that you can simply scroll and select the exact one you are searching for.

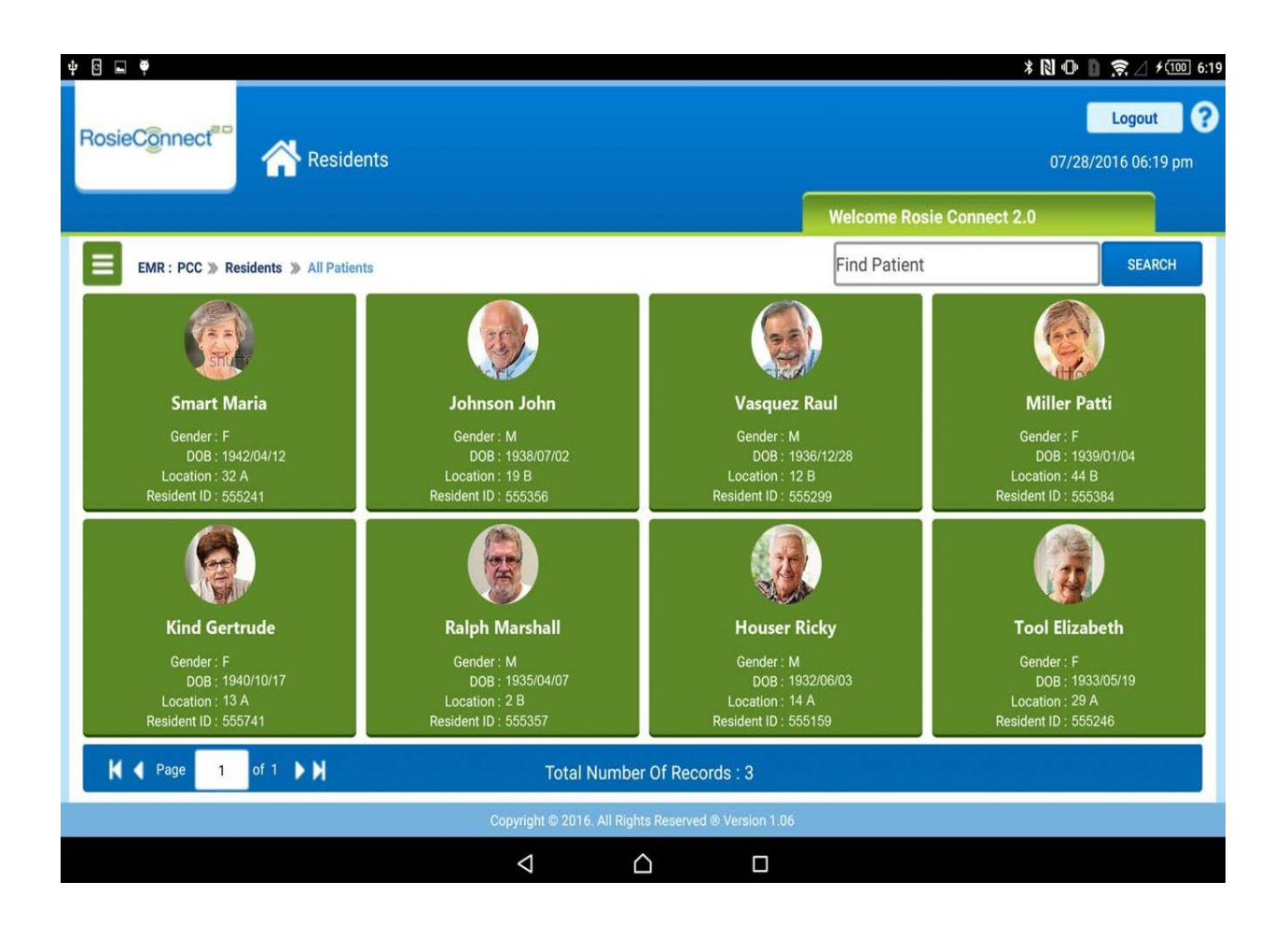

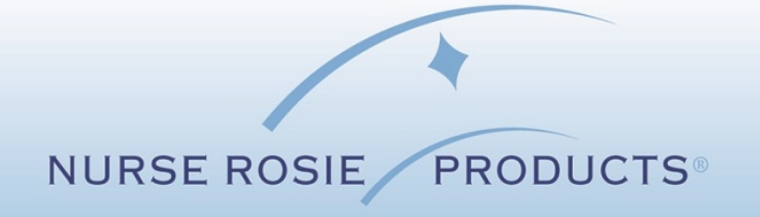

#### Example

This example demonstrates how residents populate when certain criteria are searched. At this point, select the correct resident touching right on the photo or silhouette.

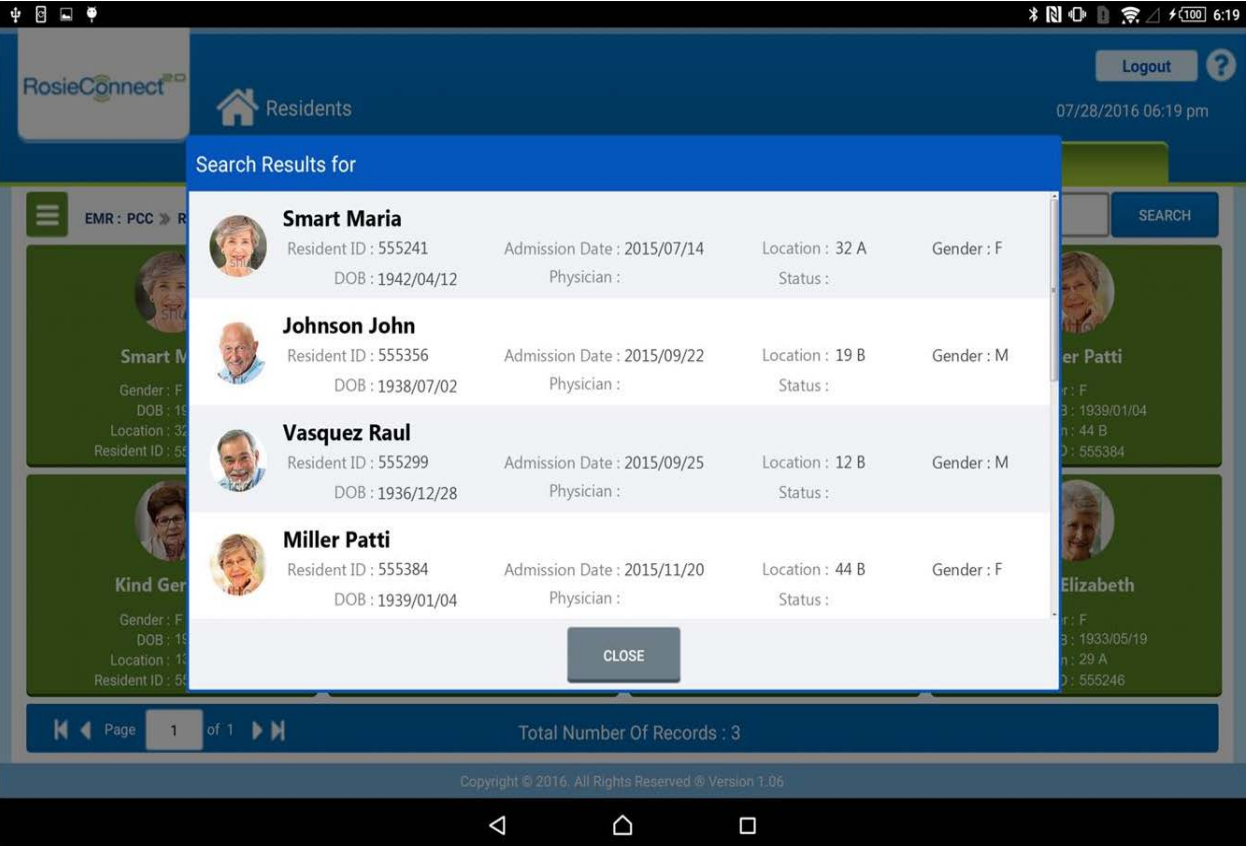

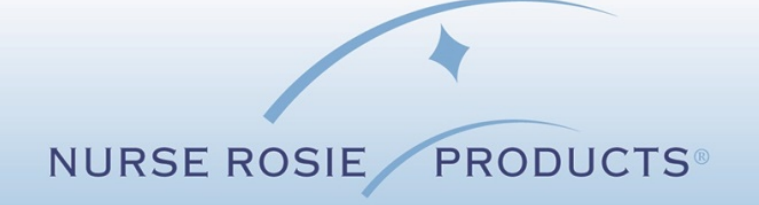

# Proper Icon Selection

- ◊ As you will see, there are several icons represented for various functions that you might be performing.
- ◊ If you wish to use the Rosebud VC monitor to capture readings for the resident's BP, Oral Temp, SPO2 and Heart Rate, then simply select the icon on the left that indicates *Blood Pressure***.**

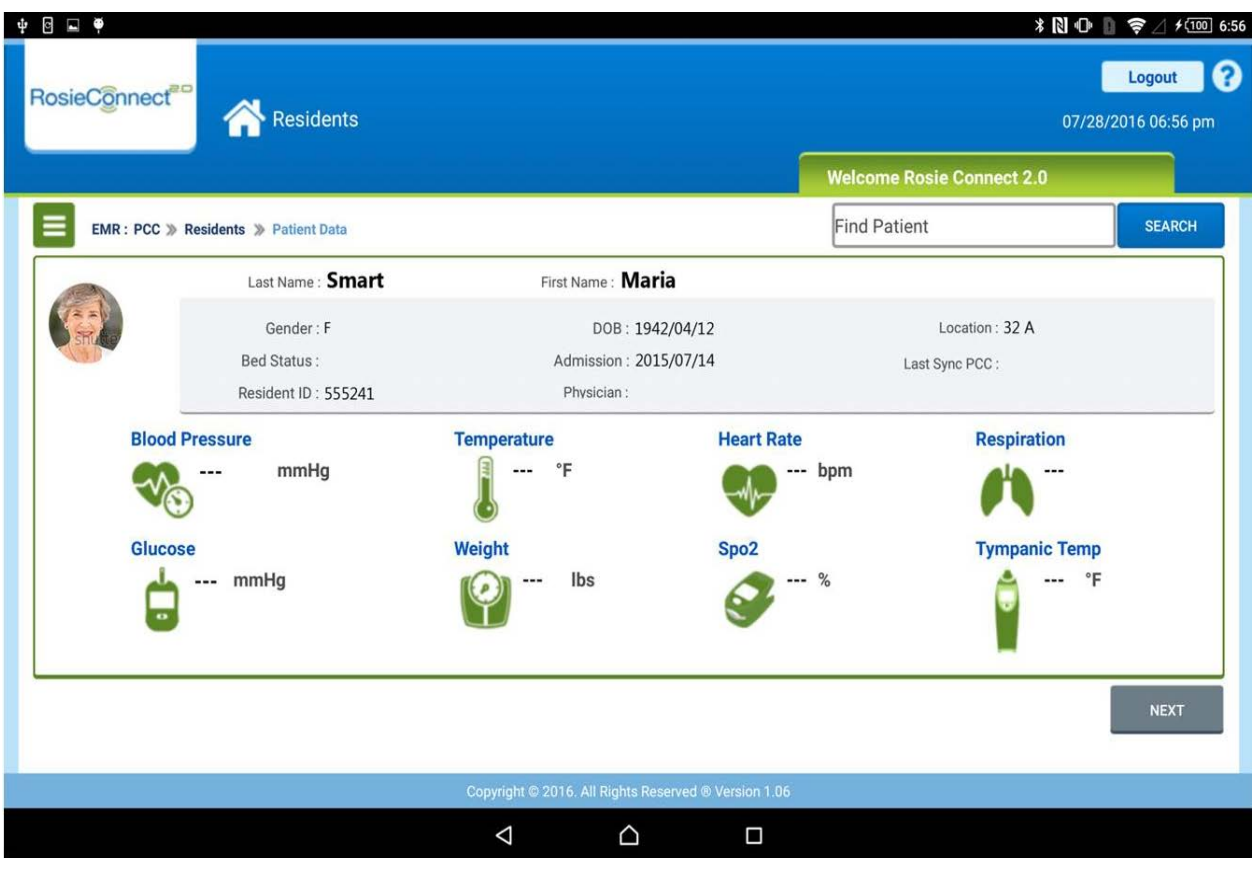

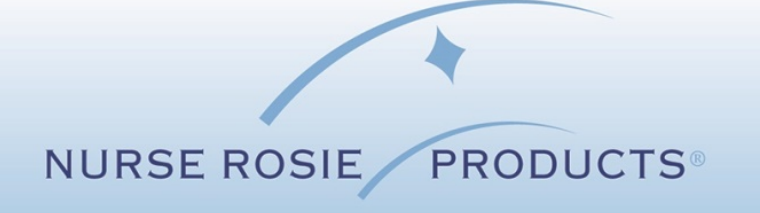

#### Document Data

You can now document the data from Rosebud VC to the *Residents/Take Vitals* page for the criteria identified on the screen.

- ◊ Blood Pressure (use drop down menus to set necessary info for each individual resident)
- ◊ Heart Rate
- ◊ Temperature
- ◊ SPO2
- ◊ Respiration (must be entered manually)

Once the data is displayed on the RosieConnect 2.0 screen, Press *GET DATA* to transfer the data from the Rosebud VC Monitor.

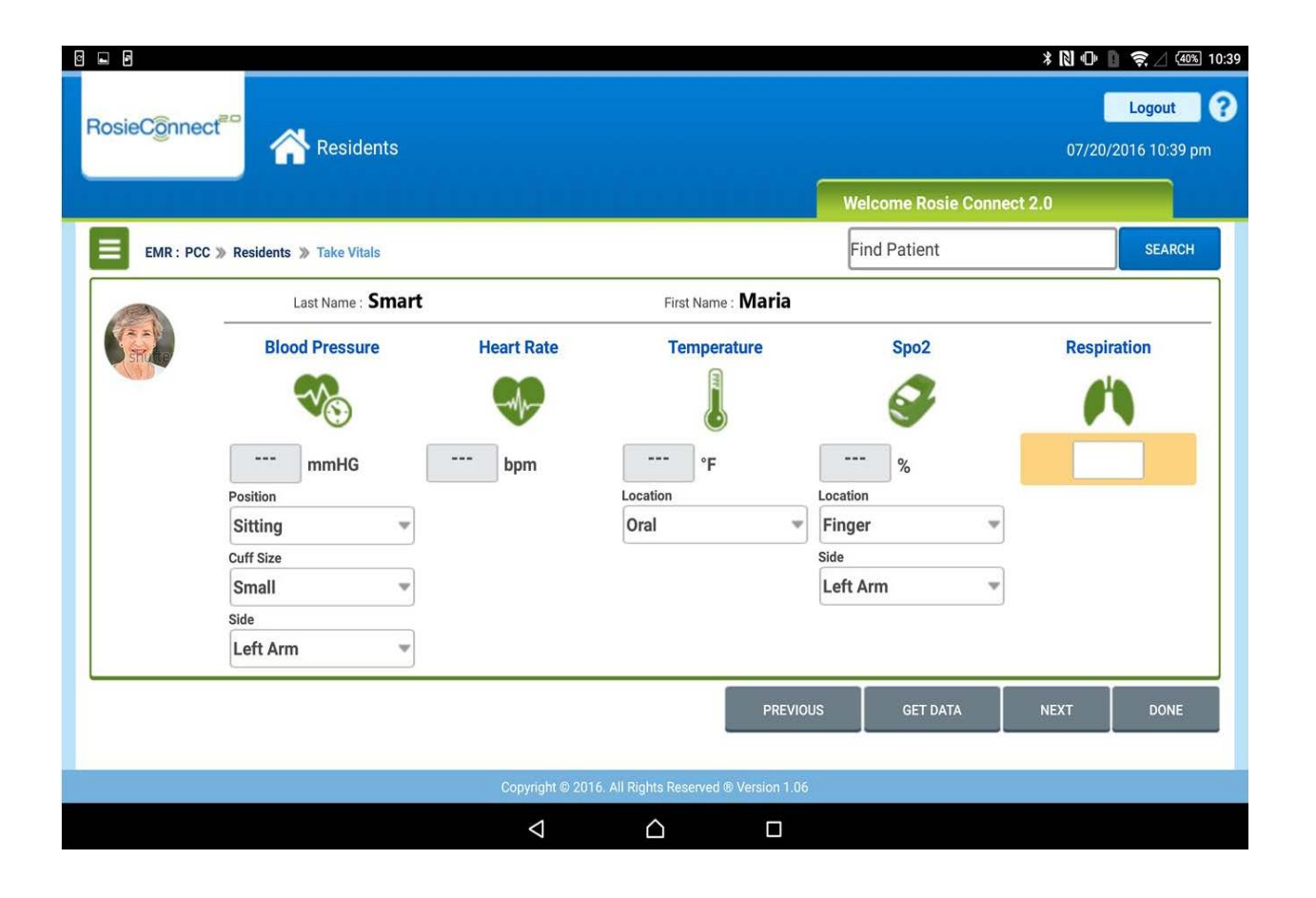

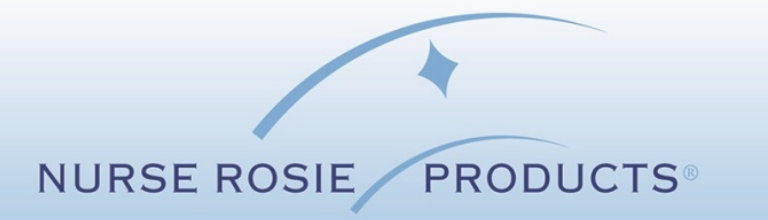

#### Verify and Save Data to EHR

- ◊ Once data has been transferred on to the tablet, it is important that you verify the data.
- ◊ Also, verify that your "drop down" messages are also correctly represented.
- ◊ Once you are satisfied with everything showing on your screen, you should then select *SAVE DATA*.

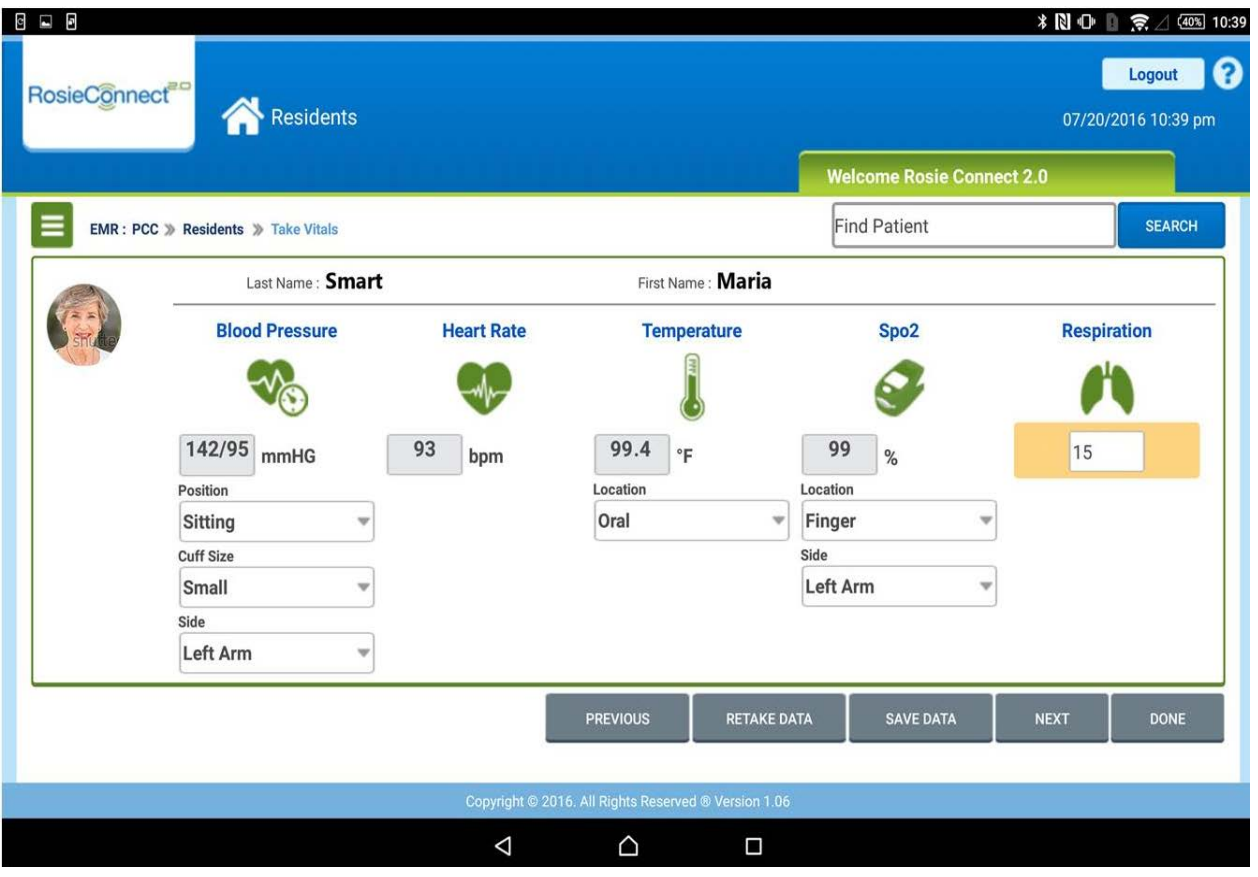

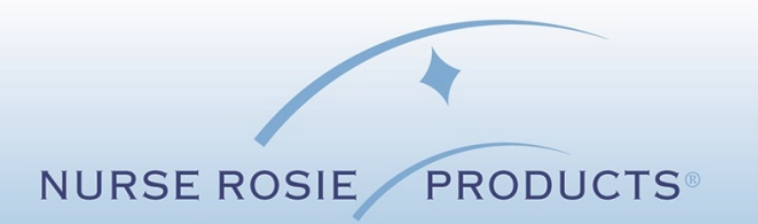

# Transfer Data

- ◊ Once you have selected *SAVE DATA* you will get a message asking you to *Verify*, that you wish to save the data
- ◊ At that point, the data will transfer directly in to PointClickCare.
- ◊ If there are any issues with the data transferring, immediately, in to PCC, please check to make sure that your Wi-Fi signal is showing as being "on".

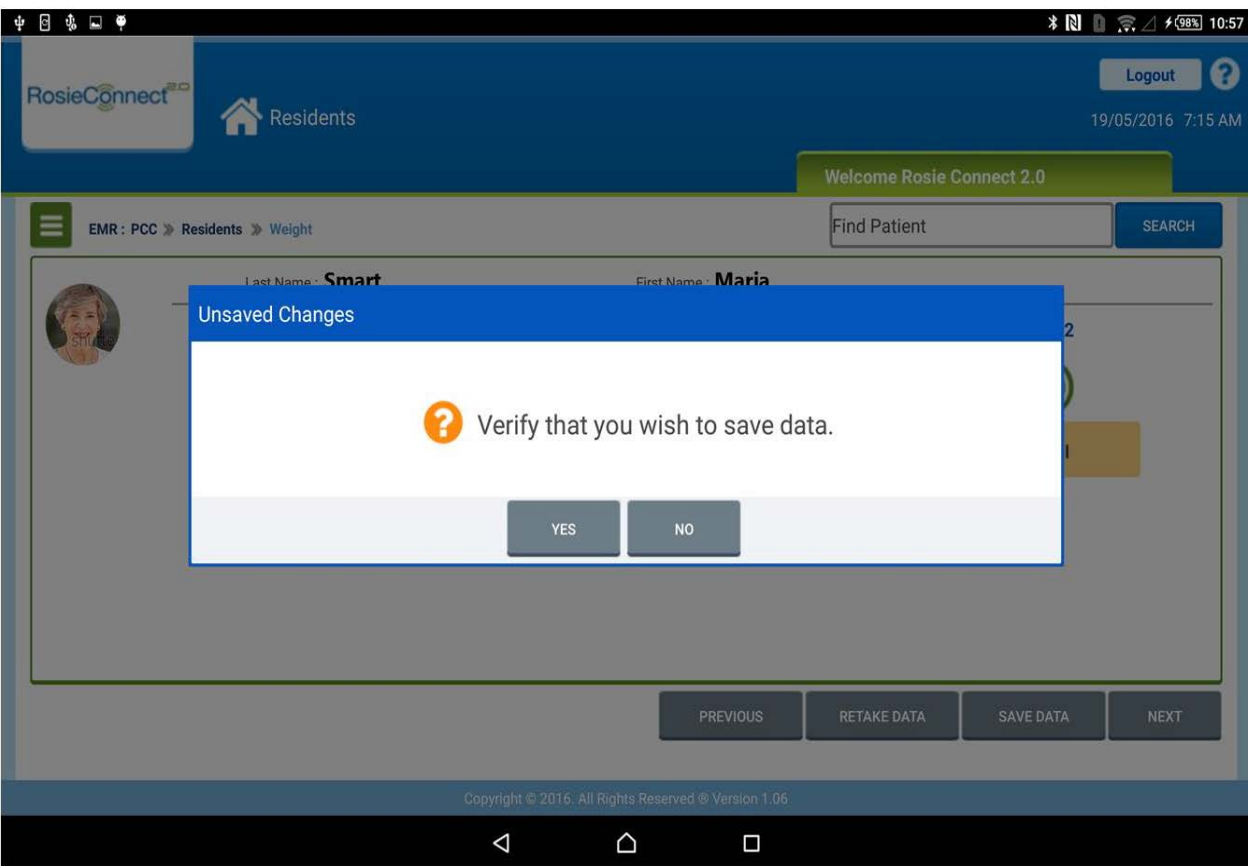

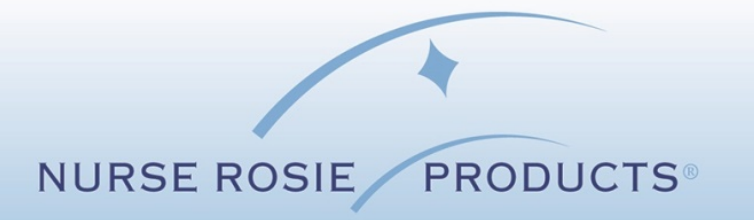

# Resident Screen

- ◊ Whenever data is saved in to PCC for a resident, your screen will default back to the *Residents/All Patients* screen.
- ◊ This is an extra step of security to insure that you select the correct resident for the next set of vitals you wish to obtain.
- ◊ From this list, you may select the resident or you may place three letters (first or last name) in the search box.
- ◊ Proceed as usual from this point by selecting the icon for the next parameter you select.

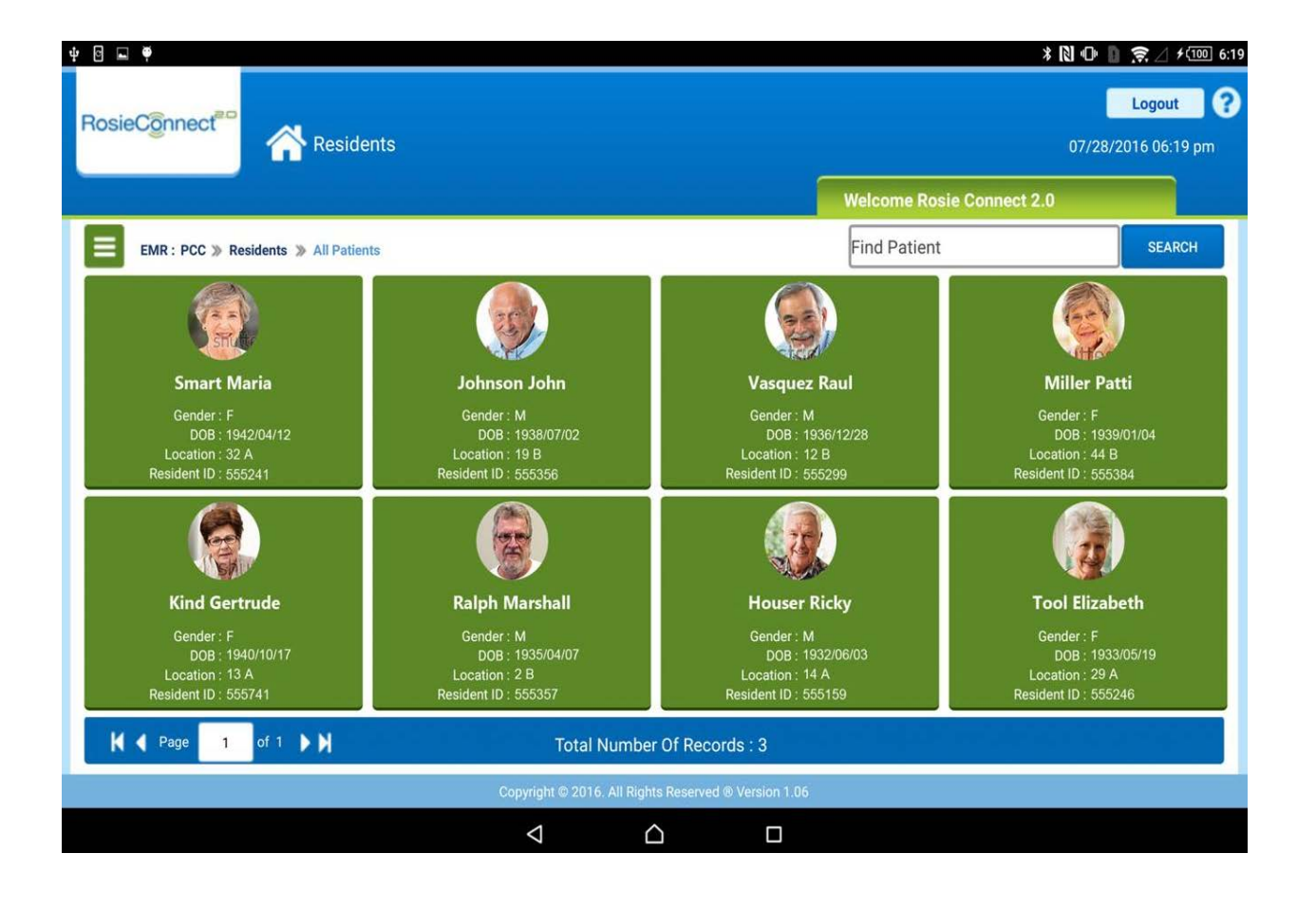

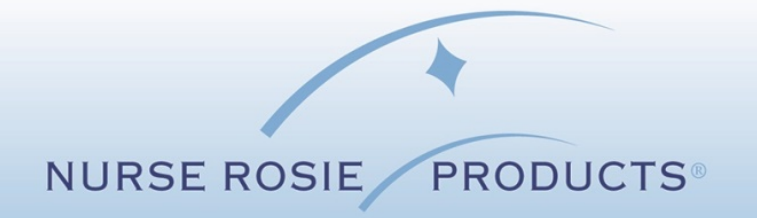

# **Notes**

After you select your resident, then the screen will populate for you to select your next "function" that you would like to perform.

What will it be?

- ◊ Tympanic Temp
- ◊ Glucose
- ◊ Weight
- ◊ Bladder Scanner
- ◊ Etc.

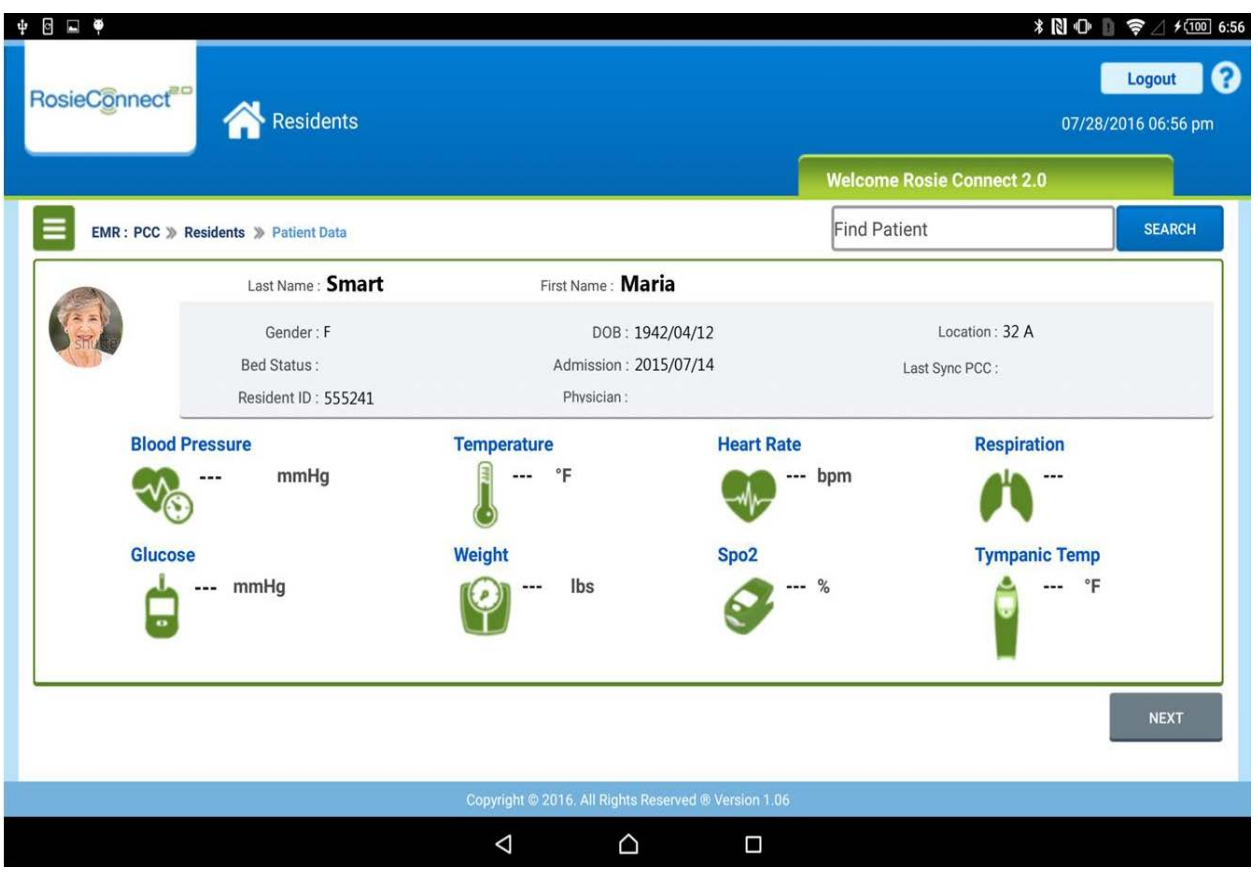

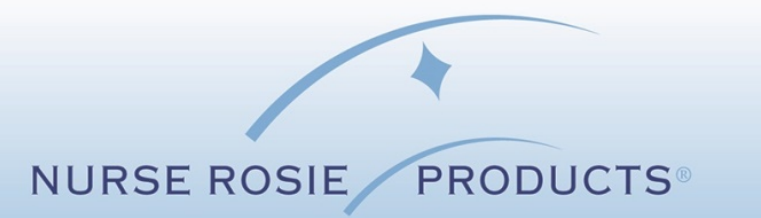

# Tips for Trainers at the Center

- Always keep the power cord from the tablet plugged in to the power strip on the Rosebud VC cart.
- ◊ At the end of the day, the white power cord from the cart should be plugged into a wall outlet. This will allow optimum recharging for the tablet and for the cart.
- ◊ It is important that the user "logs out" of the RC 2.0 if they step away from the cart for any extended length of time. Please always keep in mind to protect all private resident data from public view.
- ◊ When taking a resident's vitals using the Rosebud VC Cart, it is best to go ahead and take as many of the parameters as possible. This way, when you select *GET DATA* the tablet will be able to pull ALL readings, at once, if they are displayed on the actual Rosebud VC monitor.
- ◊ Always remember to pay attention to your "drop down" menus so that you can set the appropriate fields such as standing, sitting, right arm, left arm and so forth.
- ◊ Respiration can be manually entered, however doing so is completely optional for the user.
- ◊ If you receive a message that says, "*No USB device detected*", you should check all connections to make sure that they are secure and in place.
- ◊ If you ever get a pop-up message asking you to approve or authorize the USB device to work with the tablet, always select *YES* or *OK*.

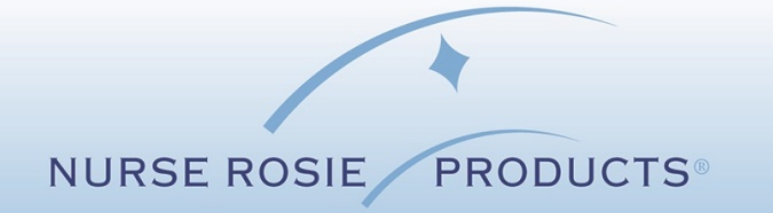

#### Tips for Trainers at the Center Cont.

- ◊ If you get a message, for a Bluetooth device indicating "*Cannot get Bluetooth data*", then you should open the main menu, on the tablet and check to see if the device has been paired to the tablet.
- ◊ If the device has not been paired, then it is important to do so. To pair the tympanic thermometer, you must obtain a temperature reading (you can take your own), and then on the tablet you can select *GET DATA*. You will then be able to select the right device for pairing and proceed from there.
- ◊ If a user is indicating that if the vitals are not all saving in the *Residents//Patient Data* page on the tablet, then you must always keep in mind that the tablet will transfer those readings that are actually SHOWING on the monitor at the time. For example:

The Spo2 sensor must remain on the resident's finger to save the reading because removing the sensor would remove any reading that is showing on the monitor.

NOTE: The Rosebud VC monitor has a built-in oral/axillary thermometer to use. If you plan to use the tympanic (ear) thermometer, then this actual thermometer has its own, independent *Tympanic Temp* icon to use on RosieConnect 2.0 *Residents//Patient Data* screen, which is separate from the oral thermometer located on the Rosebud VC monitor.

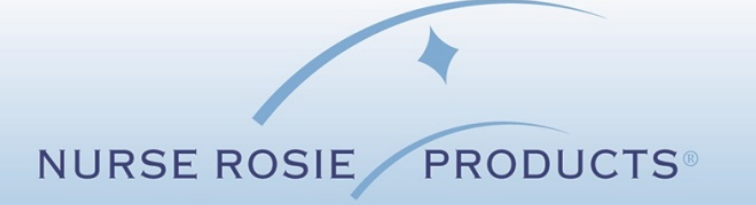

#### Tips for Trainers at the Center Cont.

- ◊ The tablet needs to always remain on-line and connected to Wi-Fi. If the Wi-Fi is not showing as being connected, then touch the tablet screen in the upper right hand corner and then swipe downward. You will see a Wi-Fi icon that you can select and then select the correct network for the tablet. You will need the network "passcode" from your supervisor, therefore if you do not have it, please get your supervisor involved.
- ◊ Once more … Keep the tablet on Wi-Fi at all times while being used.
- ◊ If tablet goes in to "sleep mode" the screen will go black. To wake up the tablet, please quickly press the on/off button on the upper left hand side of the tablet and it will bring the tablet back to life.

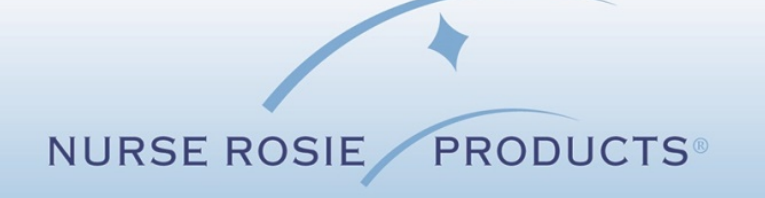